# Upload Items Spreadsheet

Last Modified on 06/30/2022 11:38 am EDT

Bulk upload items on to your campaign using GiveSmart's item type specific templates.

Watch a Video

## Access Templates

- 1. From the Items Container within the Dashboard, click the More button ("...").
- 2. Select Manage Items.
- 3. Click the More button.
- 4. Select Import Items from the dropdown.

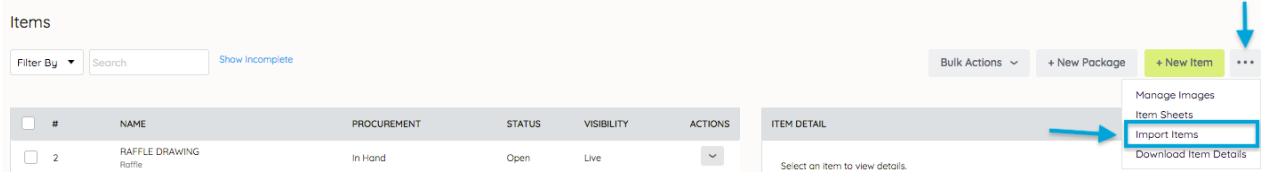

#### Choose a Template

- Silent, Live, Donate, and Instant Buy Items require separate templates.
- Click the template to download.

Select the template(s) for each type of item you'll be offering at your event. Once downloaded, fill in your item information.

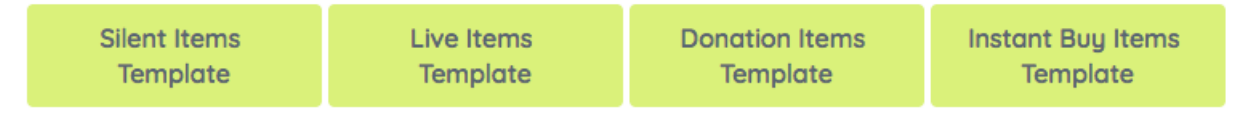

Tip: Create Raffle and Vote items from +New Item.

#### Complete Template

- 1. Fill in the required fields.
- 2. Optional fields are specified in the description.
- 3. Formatting in the Description Field does not import.
- 4. Templates are formatted for specific item types. Changing or adding formatting results n errors during the upload.
- 5. Character counters are available in the far-right columns to ensure content is within the character limits specified per field prior to uploading.
- 6. Complete the template.

7. Save as a Windows Comma Separated file (CSV).

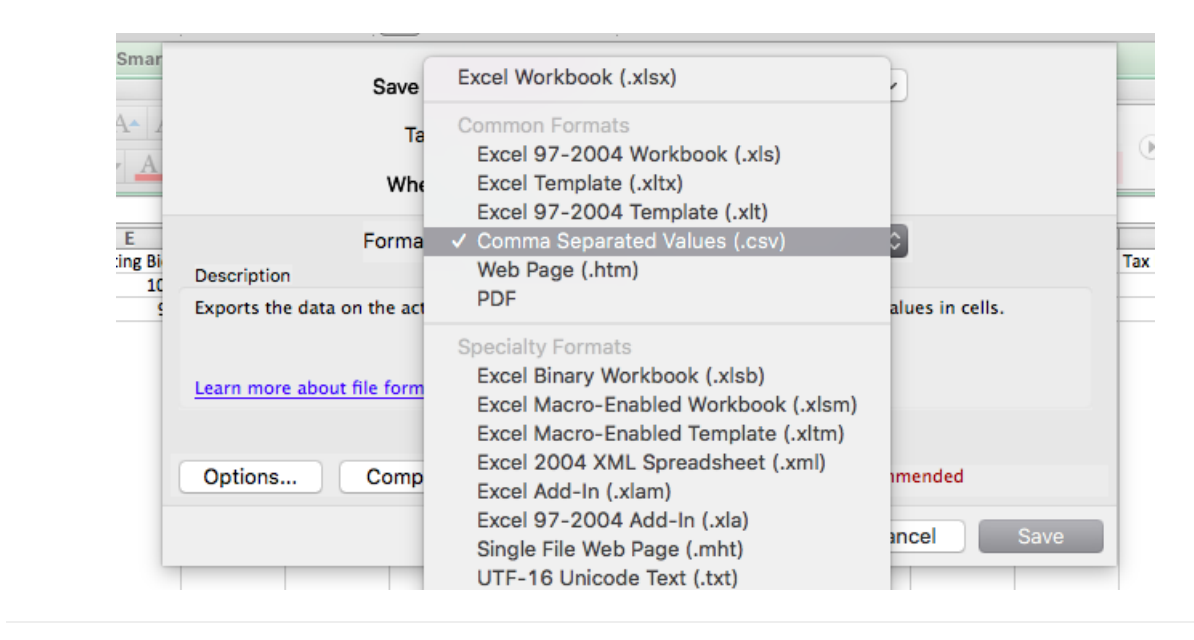

### Upload Template

- From the Items Container within the Dashboard, click the More button ("...").
- Select Manage Items.
- Click the More button.
- Select Import Items.
- Under step 3, select choose File.
- Locate the CSV file.
- Click Begin Import.
- A progress bar appears during the upload progress.
- If there are any issues with the upload, a pop up will appear with the errors and allow edits.
- All items will appear once complete.

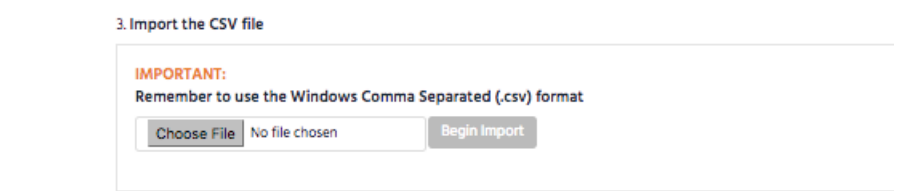

NOTE: Items containing a restricted word will not be uploaded to the site. See Security Reminders for more [information](http://help.givesmart.com/help/security-reminders) on restricted words.